## **How to pay BDA Tax through online portal?**

**Please follow the below steps to pay the tax online:**

- 1. Go to link:<https://propertytax.bdabangalore.org/>
- 2. You should see the below screen:

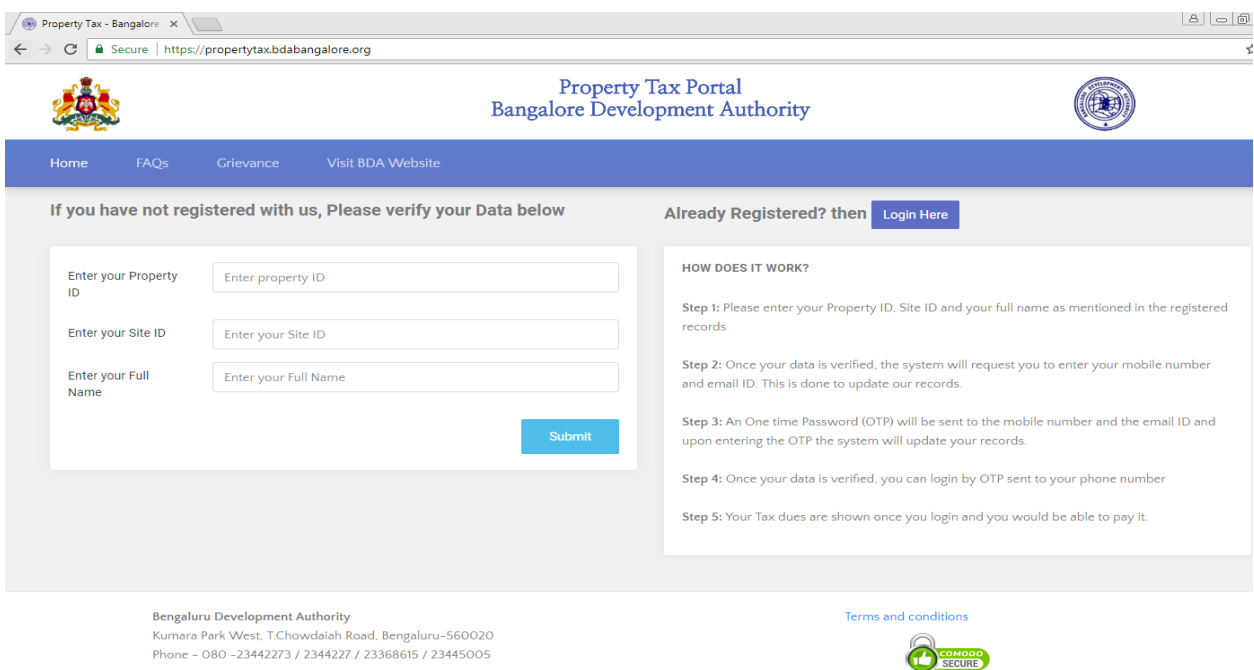

3. Enter your **Property ID**, **Your Site ID**, **Your Name** as it appears on your prior Tax Paid Receipt and click on '**Submit'** button.

*Note: Your Property ID is ten-digit number shown against on your old Tax Paid Receipt. Your Site ID is the number shown against on your old Tax Paid Receipt.*

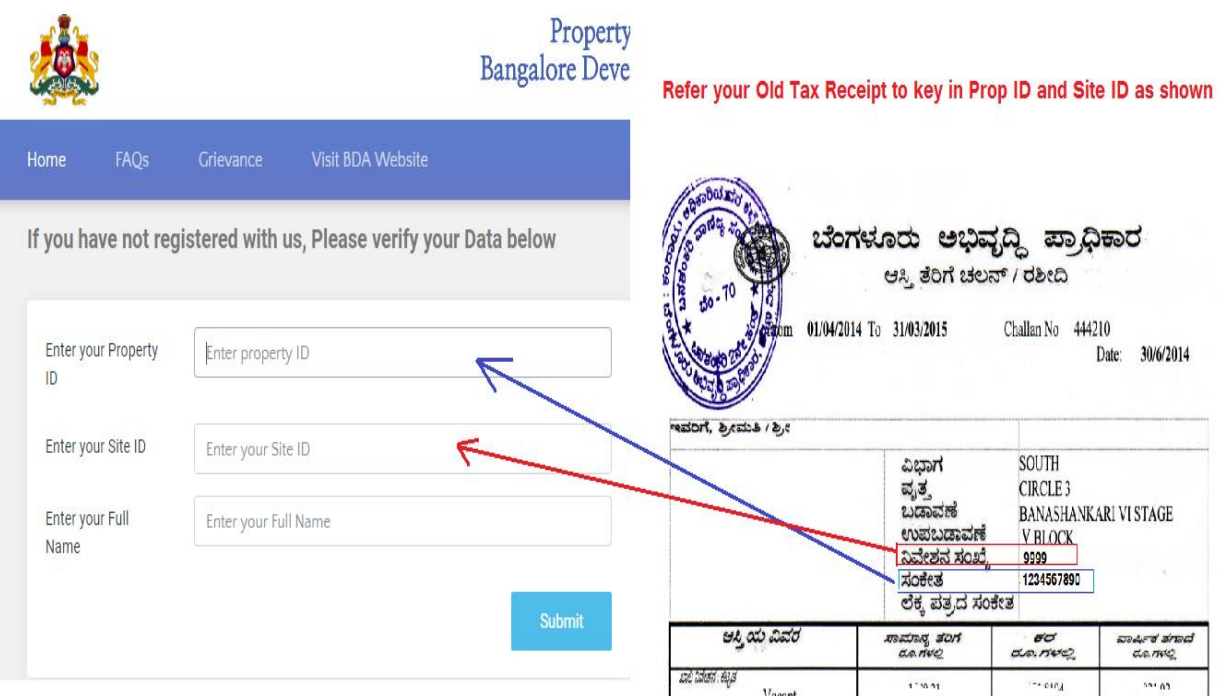

4. After clicking 'Submit' button, you should see the below screen:

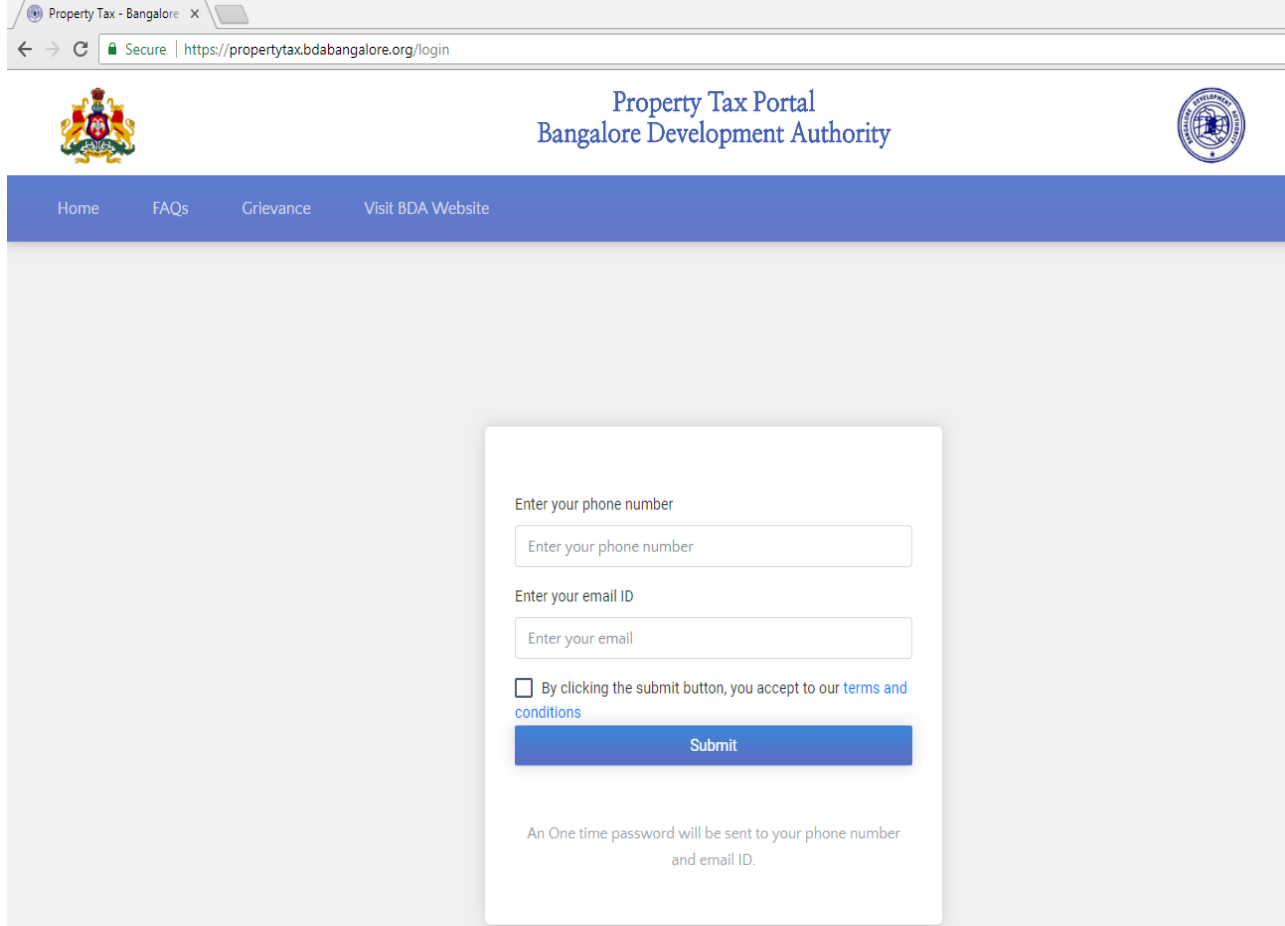

5. Key in your mobile phone number, email address, tick check box to agree on Terms and Conditions and then click 'Submit' button.

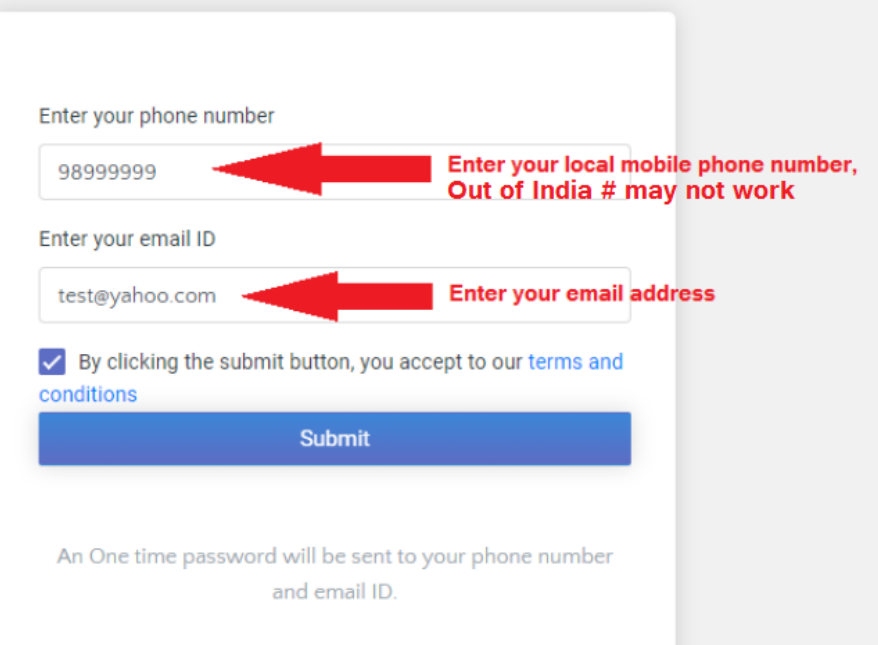

6. You should see the below screen:

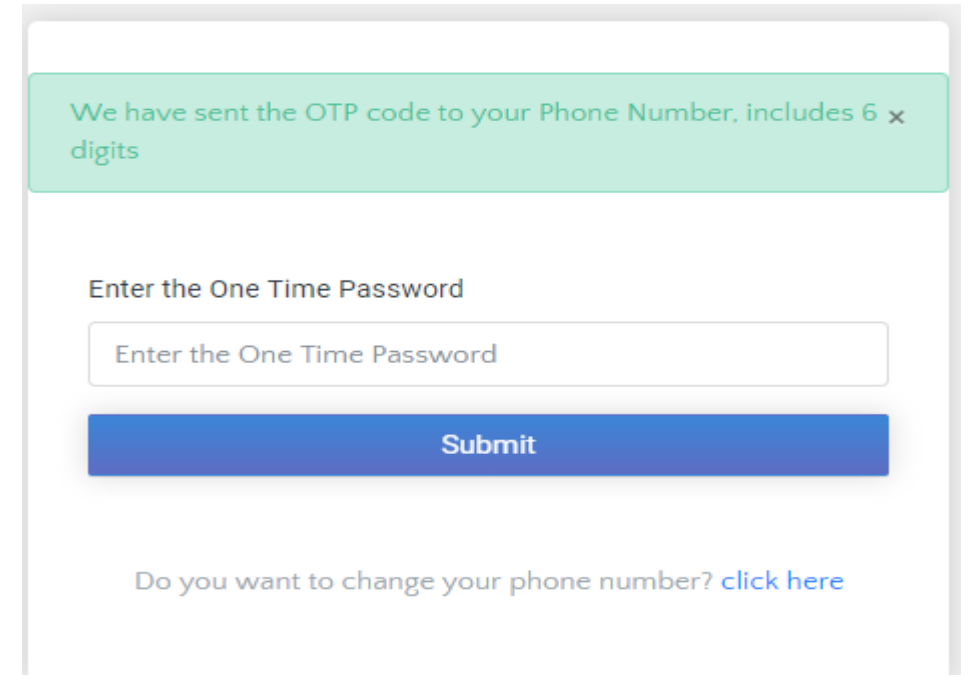

- 7. Check your mobile phone, you would have received a text with One Time Password, enter the same on the above screen and press 'Submit' button.
- 8. It should now pull up your property details and show you the Tax Amount. You can select the tax amount and navigate to payment section. This is pretty much self-explanatory and easy to navigate to payment section.

You have several options to make payments viz.,

- Debit Card
- Credit Card
- Net Banking etc.,

 Choose one of the payment method and make a payment, if the payment goes through successfully, you will be able to print Receipt similar to what you see below:

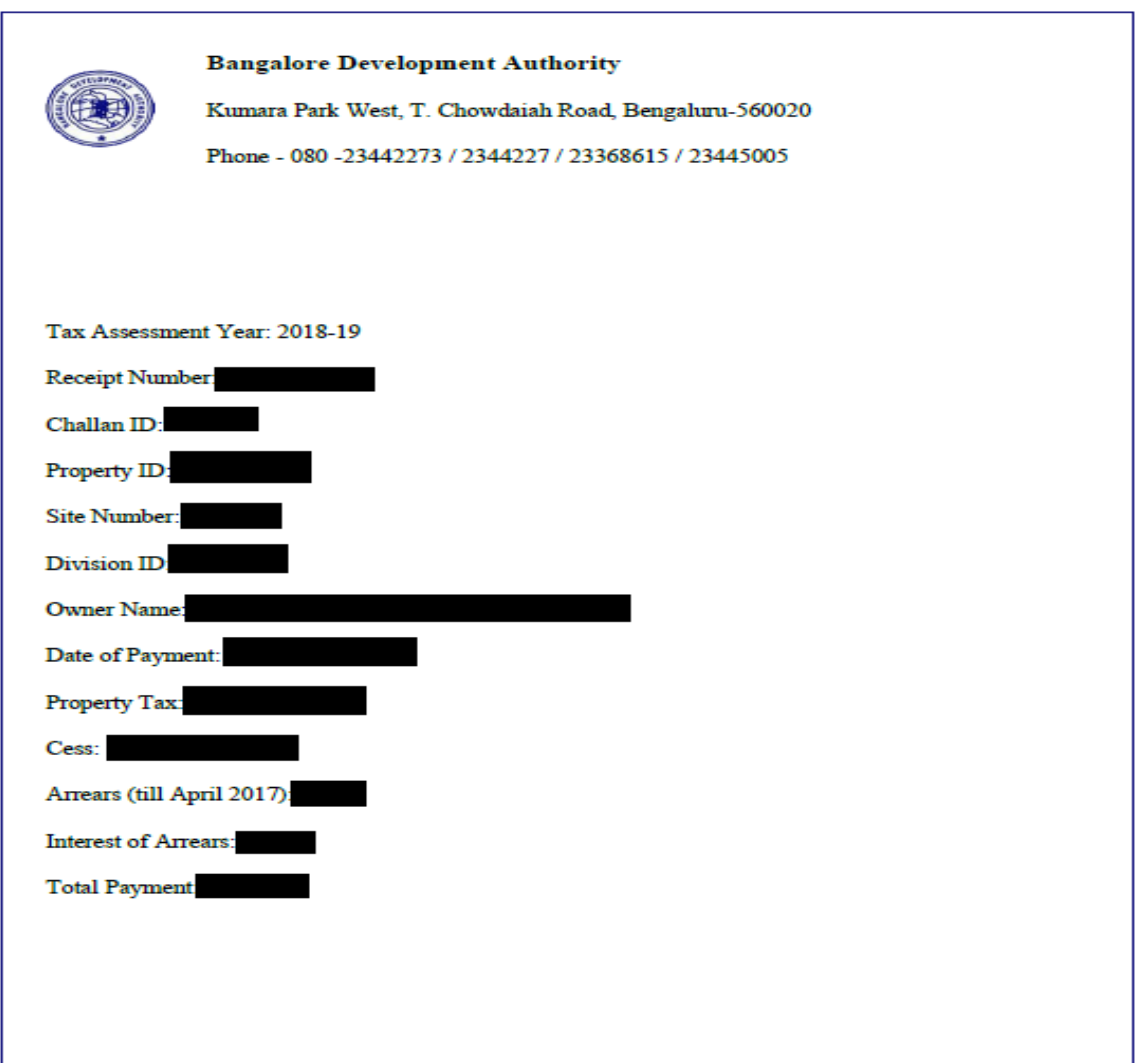